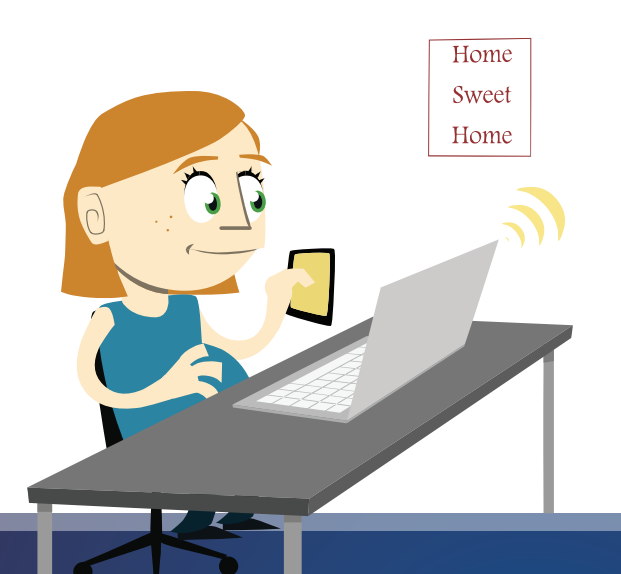

# **diasend® for patients**

*How to Register, Install and Upload*

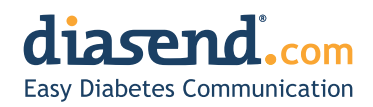

**How to register — it's free!**

Please visit www.diasend.com/register to set up your free diasend® account.

a. Select country of residence

#### **Patient registration**

Specify your country of residence:

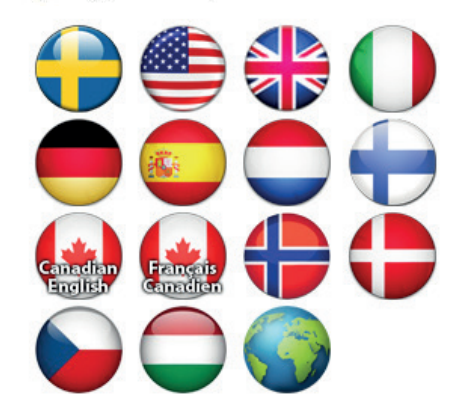

b. Follow the 4 registration steps to set up an account

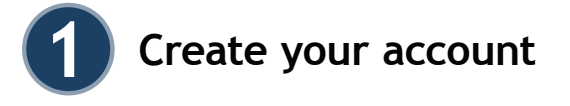

Enter your email address, which will be your username as well as a password of your choosing for your diasend® account. Click continue.

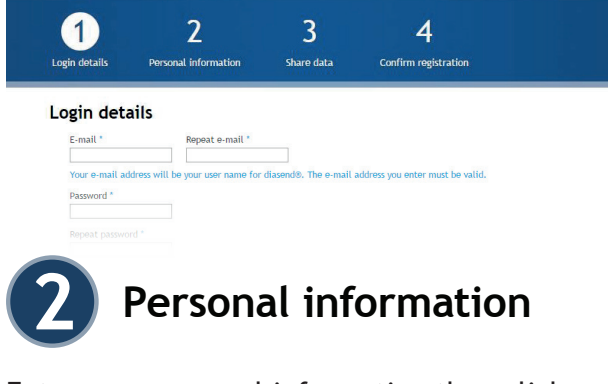

Enter your personal information then click continue.

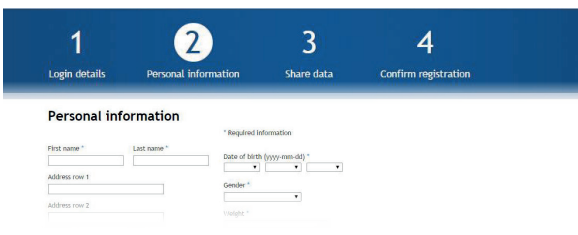

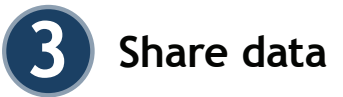

Ask your health care provider for their Clinic ID. This step is only necessary if you want to share your data with your clinic. You can also enter it after your account has been created. Just log in and go to the "Account admin" tab.

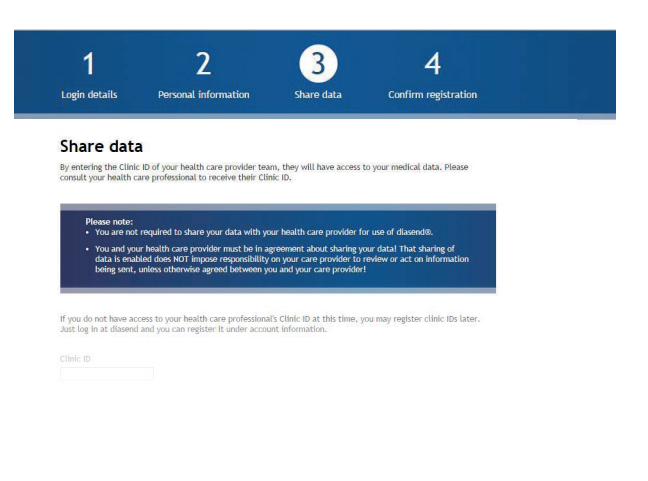

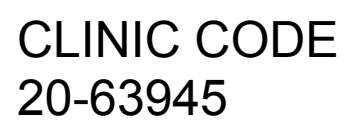

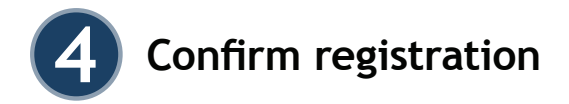

Check the box to approve terms and conditions and confirm the registration.

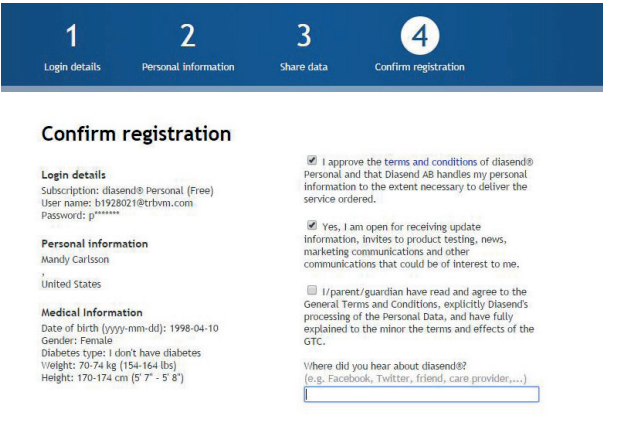

*Note: For uploading in multiple locations: Log in to your account, go to the Tools tab and install the uploader software on the computer. If several family members need to upload their data you only need to install the one software but you will have to create separate accounts and login details for each member.*

### **Thank you**

To install diasend® Uploader on your PC or Mac, click on the relevant icon. And follow the instructions on the next pages.

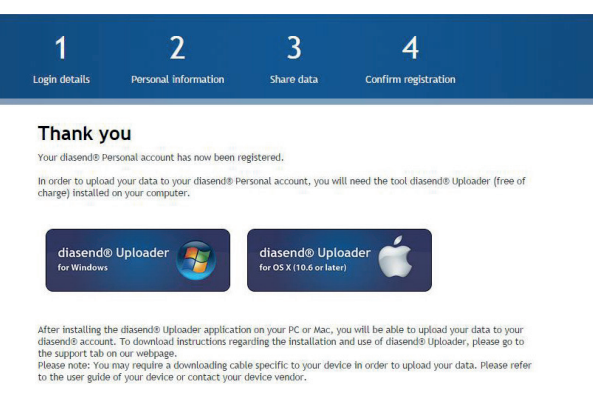

When you have clicked on the PC or Mac icon the installation file will be downloaded on your computer. Once the file has downloaded on your computer you will need to run it and follow the steps on screen to install the software.

#### **Installing Uploader software**

*Note: Please unplug all device USB cables before installation. Depending on your web browser you may need to search for the downloaded installation file in your recent downloads folder on your PC or in Finder if you are a Mac user or you may just get the pop up window on screen to run the file.* 

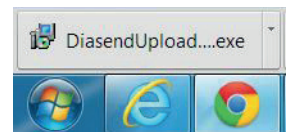

Example 1 The installation file might download and be visible on the bottom left hand corner of your PC, if so click on the file to start the installation.

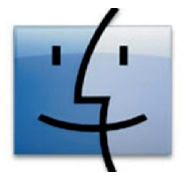

Example 2 Finder Mac

## **Installing Uploader software**

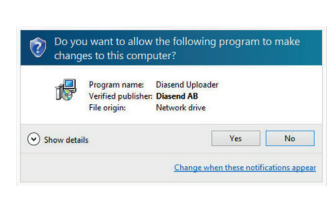

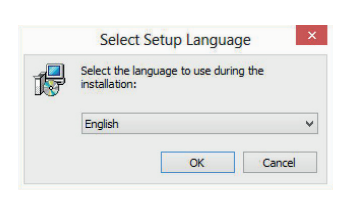

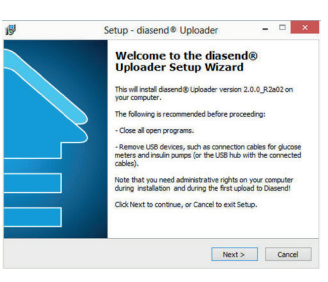

a. This is an example of what the pop up installation file might look like on your PC. Click run/Yes.

b. Once presented with the below pop up please select language for the installation in the dropdown menu. Click OK.

c. Diasend Uploader Setup Wizard – please read the instructions on screen and click Next.

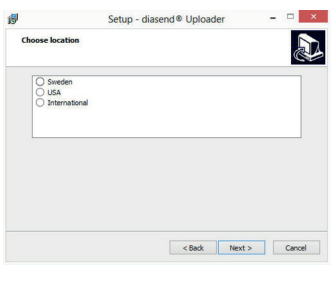

Setup - diasend® Uploader

● I accept the agreement<br>○ I do not accept the agree

ead the following License Agreement. You must accept the terms of th<br>nt before continuing with the installation. DIASEND ACCESS AGREEMENT AND TERMS OF USE CE: THIS ACCESS AGREMENT ("AGREMENT") IS A LEGAL MENT BETWEEN YOU ("YOU" OR "LICENSEET") AND DIASENDER ("METAL") BY CLICENCO "ACCEPT," SSING OF THERWISE ("HE "SOFTWARE"). BY CLICENNO - "ACCEPT," SSING OR OTHERWISE USING DI

Setup - diasend® Uploader

rmation<br>ase read the following important information before continuing.

**Contract Contract** 

<Back Next> Cancel

<Back Next> Cancel

D

d. Select country of residence, International for all non-US and non-Swedish users Click Next.

e. Please read the information, choose to accept and click Next to continue.

 $\mathbb{R}$ f. Please read the information and click Next to continue.

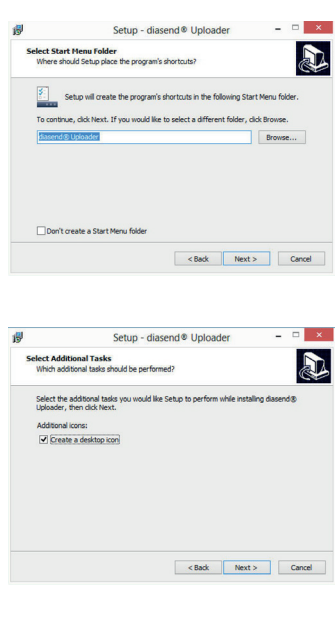

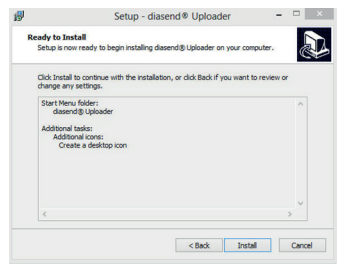

g. A shortcut to the program will be created and placed in your Start Menu folder as default. You do not need to amend anything here. Click Next to proceed.

h. The program also automatically creates a desktop icon for ease of use. Click Next.

i. Click on Install.

# Setun - diasend® Unloade  $\mathbb{R}$ Cabin installe diseand@ Holosdag on unux com  $\begin{tabular}{|c|c|} \hline \textbf{Cancel} \\ \hline \end{tabular}$

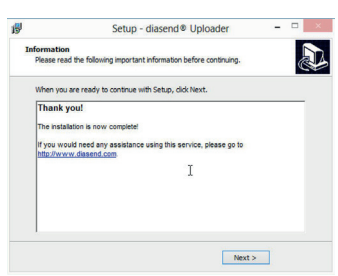

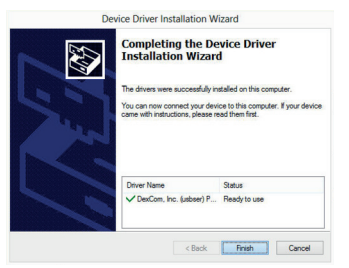

j. The diasend® Uploader will now be installed on your computer. Please be patient and wait until this process has completed.

k. Once the program has been installed you will receive this confirmation message. Click Next.

l. In order to complete the Setup Wizard for diasend® Uploader please select to restart your computer. Click

Finish. Your computer needs to be restarted for device drivers to be installed before use. **Start Uploader and upload your devices**

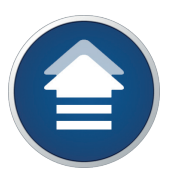

diasend. Uploa

**Scanning for device** 

a. Double click on the Uploader icon (if you have a Mac please go to the "applications folder" or "launchpad" to find diasend® Uploader).

b. Connect cable to a USB port on your computer.

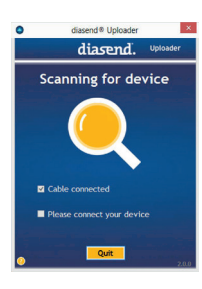

c. Connect the device to cable or place device in front of IR dongle. NOTE: For specific instructions of how to upload your devices use the diasend® Personal Quickguide on our website.

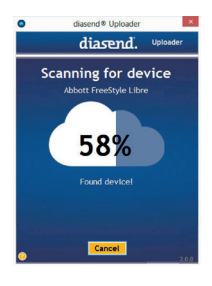

diasend® Uploader

**Uploading status** Abbott FreeStyle Libre

100%

Transmission successful! e disconnect your device from the computer! Quit and go to diasend.com

Out

Upload another device

diasend. Uploader

 $\mathbf{x}$ 

 $\bullet$ 

d. Device will start to upload.

e. Select another device to upload or go to diasend.com to view your data.

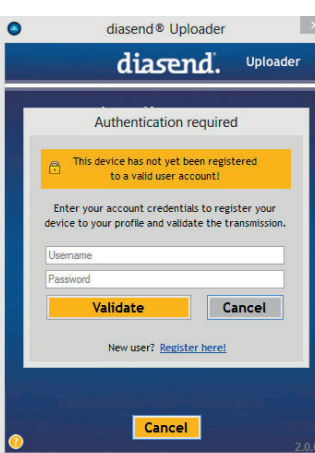

f. Enter your username (entire email address and the password you created when registering for an account). Choose Validate.

*Note: You will only be asked to authenticate the first time you register any new device.*

**Where do I get the cable needed in order to connect my device to my computer and use with diasend® Uploader?**

If it didn't come along with your device in the original packaging, check with the device manufacturer to find out where you can order one. As a reminder, connection cables are required to have a USB port connection on the end that plugs into your computer. Cables with serial port connections, even with an adapter, will not work with diasend® Uploader.

#### **Log into diasend.com**

Log into diasend® with your username and password to view your data in tables and graphs.

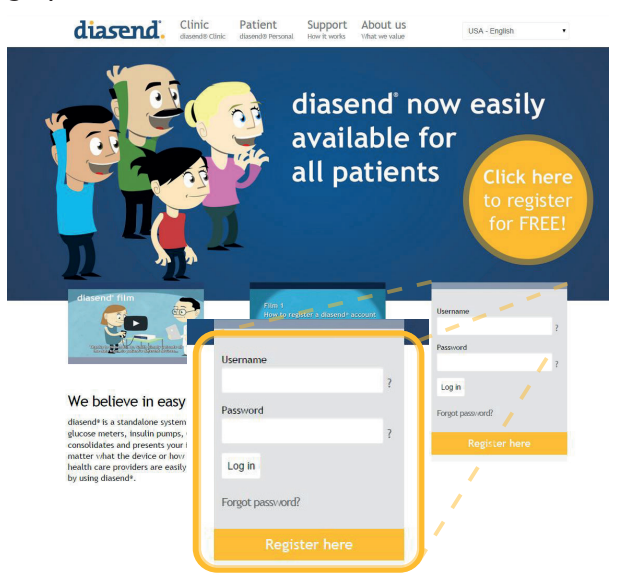

diasend® is indicated for use by individuals or health care professionals in the home or health care facilities for transmitting data from home monitoring devices such as glucose meters and insulin pumps to a server database to support diabetes management. The device is indicated for professional use and over-the-counter sales. Do you need help? Please contact Diasend support or refer to the diasend® Personal Quickguides or instructional videos on our website, www.diasend.com.

Use the following Clinic ID:

 $\_$  ,  $\_$  ,  $\_$  ,  $\_$  ,  $\_$  ,  $\_$  ,  $\_$  ,  $\_$  ,  $\_$  ,  $\_$  ,  $\_$  ,  $\_$ in order to share your data with:

 $\_$  ,  $\_$  ,  $\_$  ,  $\_$  ,  $\_$  ,  $\_$  ,  $\_$  ,  $\_$  ,  $\_$  ,  $\_$  ,  $\_$  ,  $\_$ 

**Diasend Inc** Chicago, IL 60603, USA +1 312 781 6249

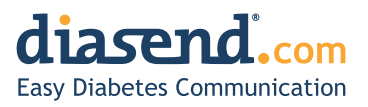